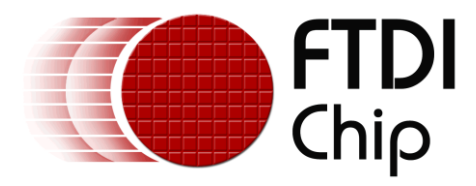

# **Application Note**

# **AN\_374**

# **FT90x UART to SPI Bridge**

**Version 1.0**

**Issue Date: 2015-10-06**

This note describes the implementation and usage of the FT90x UART to SPI Master bridge.

Use of FTDI devices in life support and/or safety applications is entirely at the user's risk, and the user agrees to defend, indemnify and hold FTDI harmless from any and all damages, claims, suits or expense resulting from such use.

> **Future Technology Devices International Limited (FTDI)** Unit 1, 2 Seaward Place, Glasgow G41 1HH, United Kingdom Tel.: +44 (0) 141 429 2777 Fax: + 44 (0) 141 429 2758 Web Site: [http://ftdichip.com](http://ftdichip.com/) Copyright © 2015 Future Technology Devices International Limited

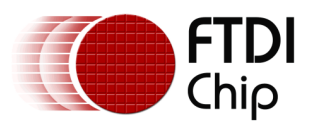

Document Reference No.: FT\_001170 Clearance No.: FTDI# 448

# **Table of Contents**

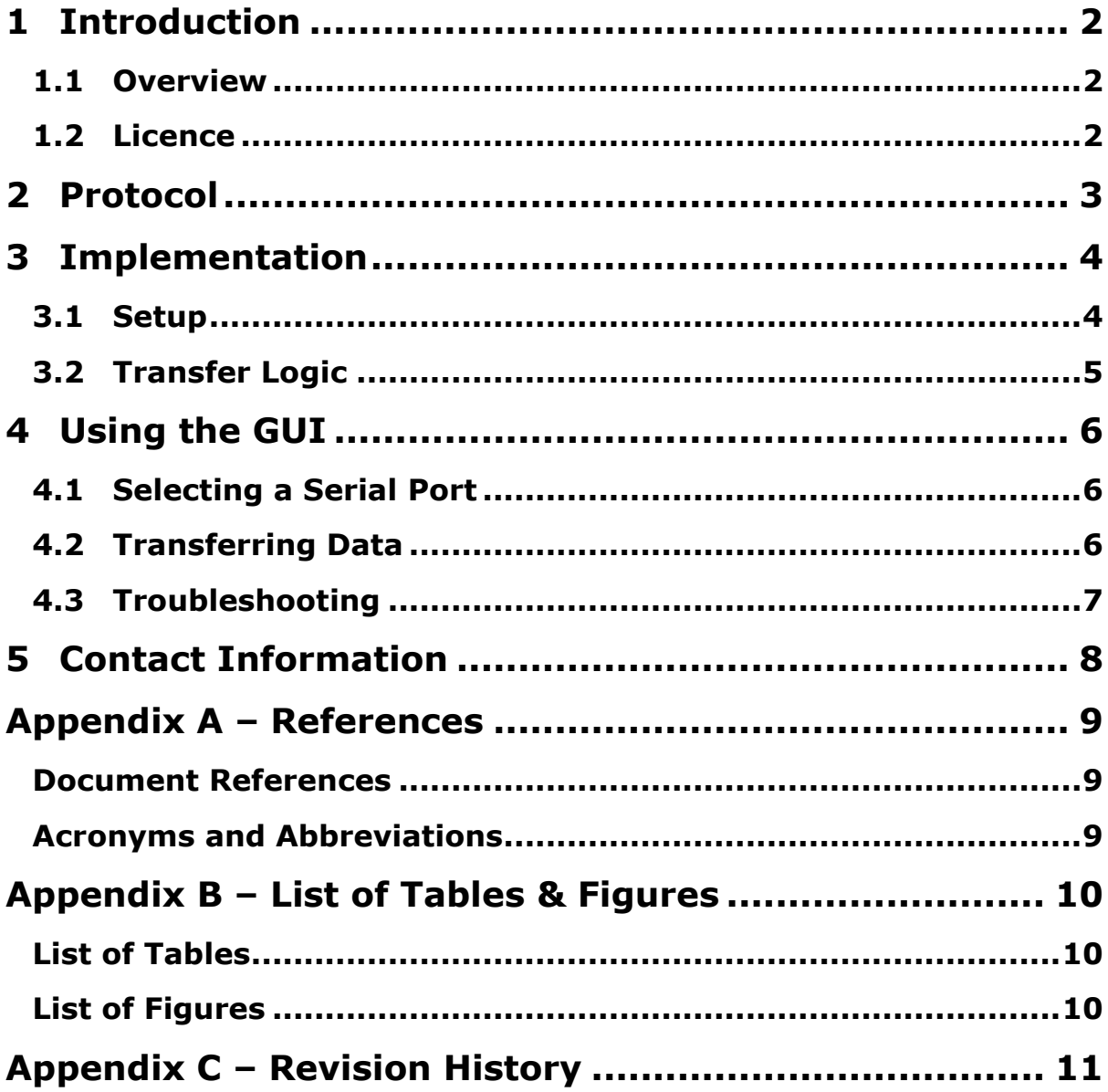

<span id="page-2-2"></span>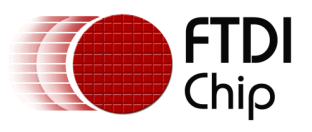

## <span id="page-2-0"></span>**1 Introduction**

This Application Note describes and explains the FT90x UART to SPI Bridge. The FT90x UART to SPI Bridge allows the SPI Master device on the FT90x chip to be controlled via commands issued over a UART.

### <span id="page-2-1"></span>**1.1 Overview**

This document describes the design and implementation of the FT90x UART to SPI Bridge. The FT90x UART to SPI Bridge allows a user to transmit and receive bytes over the SPI Master.

This document is intended to demonstrate the bridging capabilities of the FT90x family of microcontrollers.

### **1.2 License**

© Copyright 2015, Future Technology Devices International Ltd.

This source code ("the Software") is provided by Future Technology Devices International Limited ("FTDI") subject to the license terms set out <http://www.ftdichip.com/FTSourceCodeLicenceTerms.htm> ("the License Terms"). You must read the License Terms before downloading or using the Software. By installing or using the Software you agree to the License Terms. If you do not agree to the License Terms then do not download or use the Software.

Without prejudice to the License Terms, here is a summary of some of the key terms of the License Terms (and in the event of any conflict between this summary and the License Terms then the text of the License Terms will prevail).

The Software is provided "as is". There are no warranties (or similar) in relation to the quality of the Software. You use it at your own risk. The Software should not be used in, or for, any medical device, system or appliance. There are exclusions of FTDI liability for certain types of loss such as: special loss or damage; incidental loss or damage; indirect or consequential loss or damage; loss of income; loss of business; loss of profits; loss of revenue; loss of contracts; business interruption; loss of the use of money or anticipated savings; loss of information; loss of opportunity; loss of goodwill or reputation; and/or loss of, damage to or corruption of data.

There is a monetary cap on FTDI's liability.

The Software may have subsequently been amended by another user and then distributed by that other user ("Adapted Software"). If so that user may have additional license terms that apply to those amendments. However, FTDI has no liability in relation to those amendments.

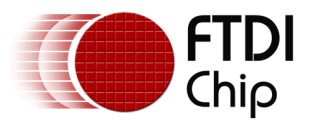

# <span id="page-3-0"></span>**2 Protocol**

.

The FT90x UART to SPI Bridge protocol is broken up into two parts: the length and the payload. The length is sent first as a single byte, this indicates the number of payload bytes which will follow this. An example of a packet is shown in [Figure 1: UART to SPI Packet Format](#page-3-1)

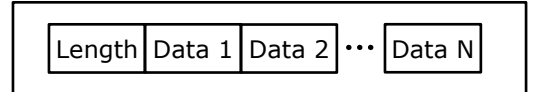

**Figure 1: UART to SPI Packet Format**

<span id="page-3-1"></span>Upon receiving the Length byte, the SPI Master will assert the relevant SS (Slave Select) line low. With every Data byte, this byte will be sent out on SPI and the received byte will be sent back over the UART (as shown in [Figure 2: Timing Diagram for a SPI Transfer](#page-3-2)

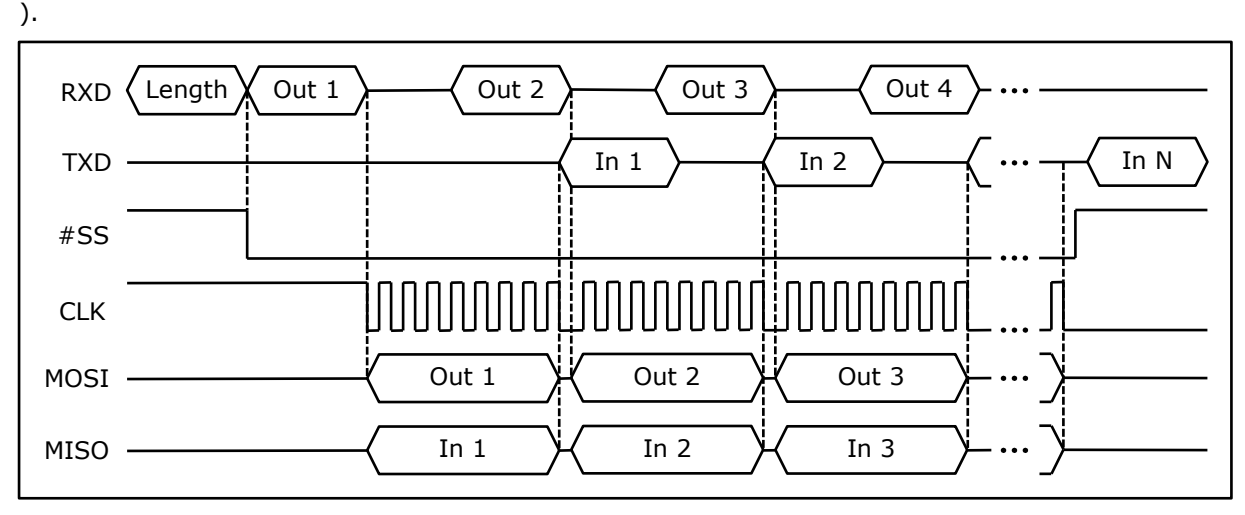

**Figure 2: Timing Diagram for a SPI Transfer**

<span id="page-3-2"></span>This format was chosen in order to facilitate multi-byte transfers required by modern SPI devices.

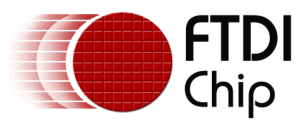

# <span id="page-4-0"></span>**3 Implementation**

<span id="page-4-1"></span>All the source files for the FT90x firmware are located in the src directory.

### **3.1 Setup**

The setup\_uart function, location in main.c, will set up UART0 and apply a given divider as well as set the UART for 8 data bits, no parity, and 1 stop bit.

```
void setup_uart(uint16_t divider)
{
    sys_enable(sys_device_uart0);
    gpio_function(48, pad_uart0_txd); /* UART0 TXD */
    gpio_function(49, pad_uart0_rxd); /* UART0 RXD */
   uart_open(UART0, \frac{1}{2} /* Device */
            1, \frac{1}{2} /* Prescaler = 1 */
             divider,
             uart_data_bits_8, /* No. Data Bits */
             uart_parity_none, /* Parity */
            uart stop bits 1);
}
```
**Table 1: Code listing for setup\_uart()**

<span id="page-4-2"></span>The setup spi function, located in main.c, sets up the SPI Master device for a given channel, mode and divider.

```
void setup spi(uint8 t channel, spi clock mode t mode, uint16 t divider)
{
     /* Enable the SPI Device */
     sys_enable(sys_device_spi_master);
     gpio_function(27, pad_spim_sck);
     gpio_function(28, pad_spim_ss0);
     gpio_function(29, pad_spim_mosi);
     gpio_function(30, pad_spim_miso);
     gpio_function(31, pad_spim_io2);
     gpio_function(32, pad_spim_io3);
     gpio_function(33, pad_spim_ss1);
     gpio_function(34, pad_spim_ss2);
     gpio_function(35, pad_spim_ss3);
    spin channel = channel; if (-1 == spi_init(SPIM, spi_dir_master, mode, divider))
        uart_puts(UART0, "spi_init ERROR\r\n");
}
```
#### <span id="page-4-3"></span>**Table 2: Code listing for setup\_spi()**

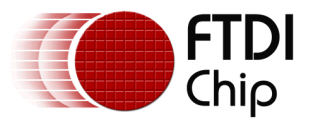

Document Reference No.: FT\_001170 Clearance No.: FTDI# 448

The function setup(), location in main.c, will call setup\_uart() and setup\_spi() in order to set up the UART for 19200 baud, and set up the SPI Master for channel SPI\_SSx (defined at the top of main.c), SPI Mode 0 and a divider of 16 (fclk =  $100$ MHz / 16 =  $16.667$  MHz).

```
void setup()
{
     /* Enable the UART Device... */
     setup_uart(UART_DIVIDER_19200_BAUD);
     /* Enable the SPI Device */
     setup_spi(SPI_SSx, spi_mode_0, 16);
}
```
#### **Table 3: Code listing for setup()**

### <span id="page-5-1"></span><span id="page-5-0"></span>**3.2 Transfer Logic**

The function loop, located in main.c, is the main logic for transferring SPI data.

```
void loop()
{
    static uint8 t bytes = 0;
    static uint8 t c;
     uart_read(UART0, &c);
    if (bytes == 0) {
        bytes = c;
         spi_open(SPIM, spi_channel);
     }
     else
     {
         spi_write(SPIM, c);
         spi_read(SPIM, &c);
         bytes--;
        if (bytes == 0) spi_close(SPIM, spi_channel);
         uart_write(UART0, c);
     }
}
```
#### **Table 4: Code listing for loop()**

<span id="page-5-2"></span>This will implement the behavior shown in [Figure 2: Timing Diagram for a SPI Transfer](#page-3-2)

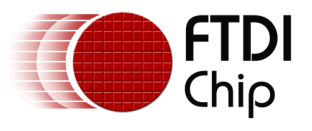

# <span id="page-6-0"></span>**4 Using the GUI**

A Java-based GUI application is provided with this Application Note as an example of how the UART to SPI Bridge can be used.

This application is located within ui/exe with the accompanying source located at ui/src.

<span id="page-6-1"></span>In order to launch the application, double-click on the app.jar file located within ui/exe.

### **4.1 Selecting a Serial Port**

When opening the GUI application, the first window that appears will ask you to choose which serial port to use.

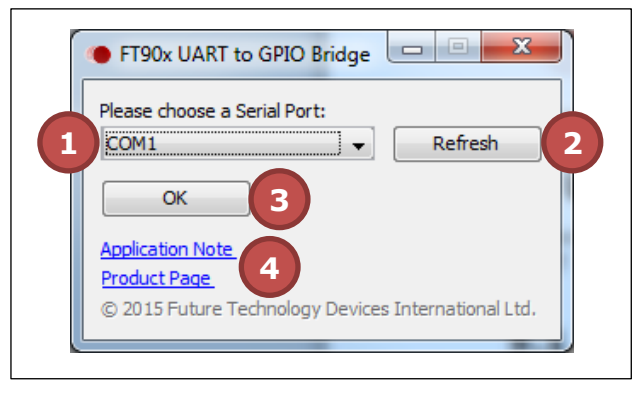

**Figure 3: Serial Port Selection Window Example**

<span id="page-6-3"></span>[Figure 3: Serial Port Selection Window Example](#page-6-3)

shows an example of a Serial Port Selection Window. Within it are these main controls:

- 1. **The Serial Port combo box.** Use this to select which serial port to use.
- 2. **The Refresh button.** If the serial port you wish to use is not shown, then it is currently in use by another application. After freeing up the serial port you wish to use, click this button to cause the GUI application to rescan for available serial ports.
- 3. **The OK button.** Click this to confirm your selection and progress to the next screen.
- 4. **Links.** Some links to the FT90x product page and a link to the application note corresponding to this application.

### <span id="page-6-2"></span>**4.2 Transferring Data**

After selecting a serial port, the GUI will show the SPI Transfer Window (shown in [Figure 4: SPI](#page-7-1)  [Transfer Window Example](#page-7-1)

).

Within this window are these main controls:

- 1. **Transmit Format.** This control selects which format the input in the Transmit Text Box (2) should be parsed as.
- 2. **Transmit Text Box.** This is the data to be transmitted. Each line represents a separate transfer.
- 3. **Transmit Button.** Clicking this button will start the transfer.
- 4. **Clear Button.** Clicking this button will clear the Transmit Text Box (2).
- 5. **Load Button.** Clicking this button will allow the user to load in a text file into the Transmit Text Box (2).
- 6. **Received Format.** This control selects which format the input in the Received Text Box (7) should be displayed as. Changing this option will automatically update the Text Box without having to start another transfer.

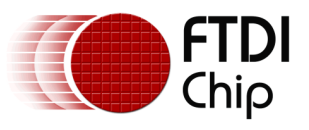

- 7. **Received Text Box.** This is the data received over SPI. Each line represents a separate transfer.
- 8. **Status Bar.** This will display any errors or a copyright notice if no errors have occurred in this transfer.

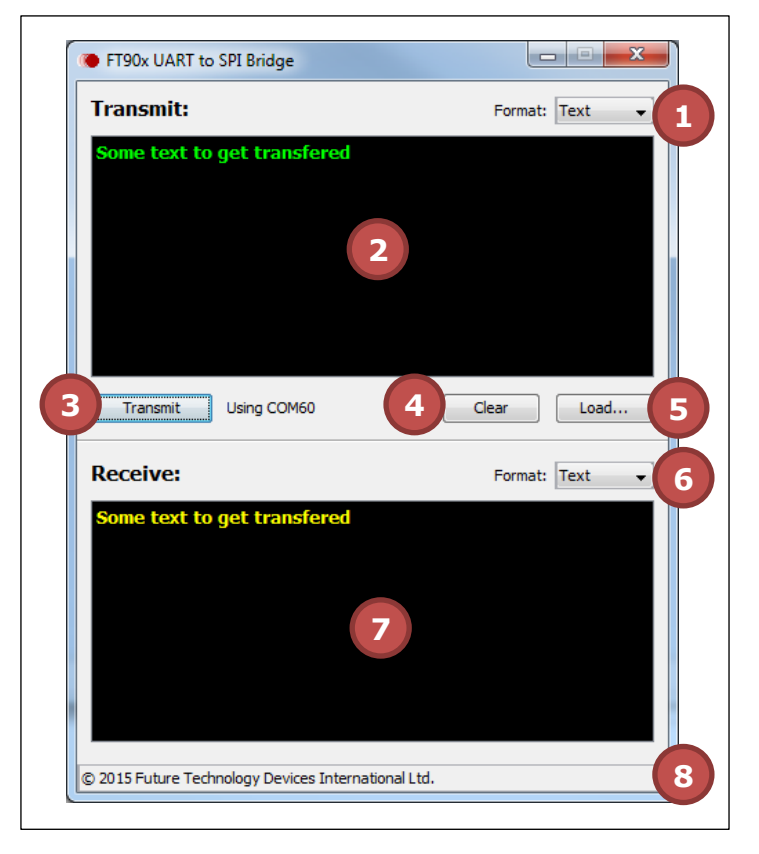

**Figure 4: SPI Transfer Window Example**

### <span id="page-7-1"></span><span id="page-7-0"></span>**4.3 Troubleshooting**

**Q:** I get *Error: Unknown Number. For input string: "…"* at the bottom of the window when trying to transmit.

**A:** You have either entered a number in the wrong format, or it is too large. Decimal and Hexadecimal numbers need to be separated by spaces and only numbers from 0 to 255 (FF<sub>h</sub>) are usable.

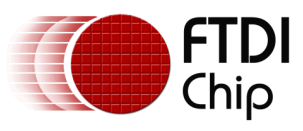

Document Reference No.: FT\_001170 Clearance No.: FTDI# 448

# <span id="page-8-0"></span>**5 Contact Information**

#### **Head Office – Glasgow, UK**

Future Technology Devices International Limited Unit 1, 2 Seaward Place, Centurion Business Park Glasgow G41 1HH United Kingdom Tel: +44 (0) 141 429 2777 Fax: +44 (0) 141 429 2758

E-mail (Sales) [sales1@ftdichip.com](mailto:sales1@ftdichip.com) E-mail (Support) [support1@ftdichip.com](mailto:support1@ftdichip.com) E-mail (General Enquiries) [admin1@ftdichip.com](mailto:admin1@ftdichip.com)

#### **Branch Office – Taipei, Taiwan**

Future Technology Devices International Limited (Taiwan) 2F, No. 516, Sec. 1, NeiHu Road Taipei 114 Taiwan , R.O.C. Tel: +886 (0) 2 8791 3570 Fax: +886 (0) 2 8791 3576

E-mail (Sales) [tw.sales1@ftdichip.com](mailto:tw.sales1@ftdichip.com)<br>
E-mail (Support) tw.support1@ftdichip.com

[tw.support1@ftdichip.com](mailto:tw.support1@ftdichip.com) E-mail (General Enquiries) [tw.admin1@ftdichip.com](mailto:tw.admin1@ftdichip.com)

#### **Branch Office – Tigard, Oregon, USA**

Future Technology Devices International Limited (USA) 7130 SW Fir Loop Tigard, OR 97223-8160 USA Tel: +1 (503) 547 0988 Fax: +1 (503) 547 0987

E-Mail (Sales) [us.sales@ftdichip.com](mailto:us.sales@ftdichip.com) E-Mail (Support) [us.support@ftdichip.com](mailto:us.support@ftdichip.com) E-Mail (General Enquiries) [us.admin@ftdichip.com](mailto:us.admin@ftdichip.com)

#### **Branch Office – Shanghai, China**

Future Technology Devices International Limited (China) Room 1103, No. 666 West Huaihai Road, Shanghai, 200052 China Tel: +86 21 62351596 Fax: +86 21 62351595

E-mail (Sales) [cn.sales@ftdichip.com](mailto:cn.sales@ftdichip.com)<br>
E-mail (Support) cn.support@ftdichip.com E-mail (General Enquiries) [cn.admin@ftdichip.com](mailto:cn.admin@ftdichip.com)

[cn.support@ftdichip.com](mailto:cn.support@ftdichip.com)

#### **Web Site**

[http://ftdichip.com](http://ftdichip.com/)

#### **Distributor and Sales Representatives**

Please visit the Sales Network page of the [FTDI Web site](http://www.ftdichip.com/) for the contact details of our distributor(s) and sales representative(s) in your country.

System and equipment manufacturers and designers are responsible to ensure that their systems, and any Future Technology Devices International Ltd (FTDI) devices incorporated in their systems, meet all applicable safety, regulatory and system-level performance requirements. All application-related information in this document (including application descriptions, suggested FTDI devices and other materials) is provided for reference only. While FTDI has taken care to assure it is accurate, this information is subject to customer confirmation, and FTDI disclaims all liability for system designs and for any applications assistance provided by FTDI. Use of FTDI devices in life support and/or safety applications is entirely at the user's risk, and the user agrees to defend, indemnify and hold harmless FTDI from any and all damages, claims, suits or expense resulting from such use. This document is subject to change without notice. No freedom to use patents or other intellectual property rights is implied by the publication of this document. Neither the whole nor any part of the information contained in, or the product described in this document, may be adapted or reproduced in any material or electronic form without the prior written consent of the copyright holder. Future Technology Devices International Ltd, Unit 1, 2 Seaward Place, Centurion Business Park, Glasgow G41 1HH, United Kingdom. Scotland Registered Company Number: SC136640

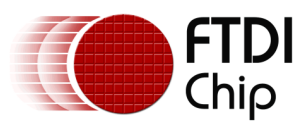

# <span id="page-9-0"></span>**Appendix A – References**

#### <span id="page-9-1"></span>**Document References**

[FT900/901/902/903 Datasheet](http://www.ftdichip.com/Support/Documents/DataSheets/ICs/DS_FT900_1_2_3.pdf) [FT905/906/907/908 Datasheet](http://www.ftdichip.com/Support/Documents/DataSheets/ICs/DS_FT905_6_7_8.pdf) [FT900 User Manual](http://www.ftdichip.com/Support/Documents/AppNotes/AN_324_FT900_User_Manual.pdf) [FT900 code source](http://www.ftdichip.com/Support/SoftwareExamples/FT900/AN_374.zip) [Windows utility](http://www.ftdichip.com/Support/SoftwareExamples/FT900/AN_374_ui.zip)

### <span id="page-9-2"></span>**Acronyms and Abbreviations**

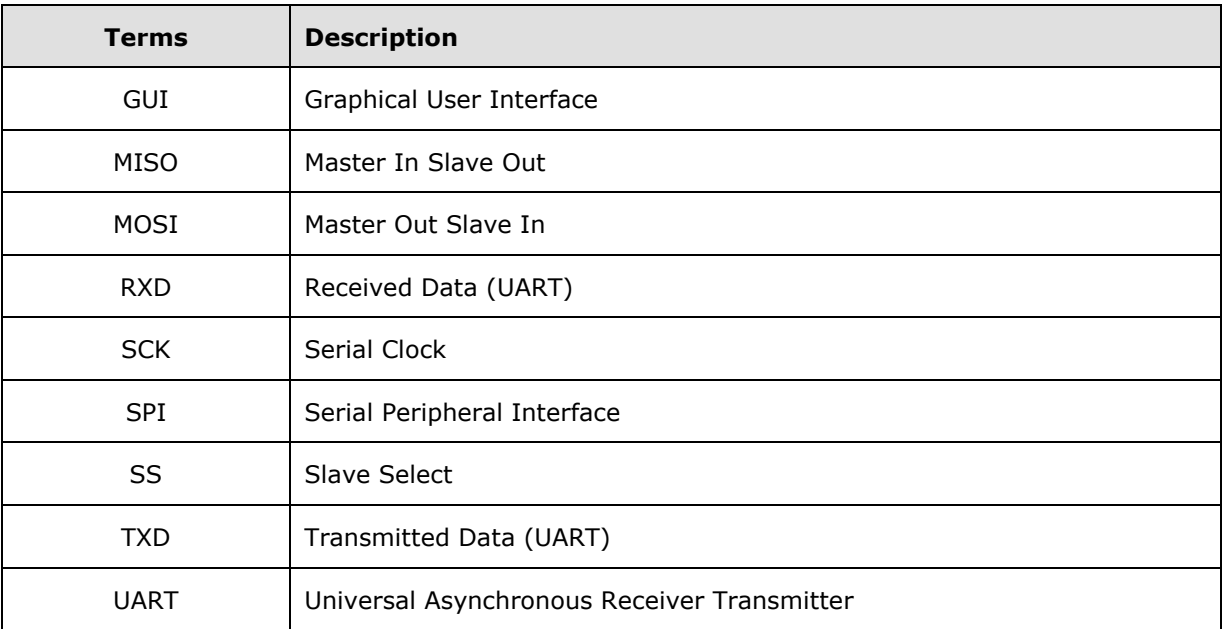

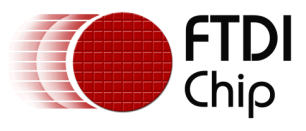

# <span id="page-10-0"></span>**Appendix B – List of Tables & Figures**

### <span id="page-10-1"></span>**List of Tables**

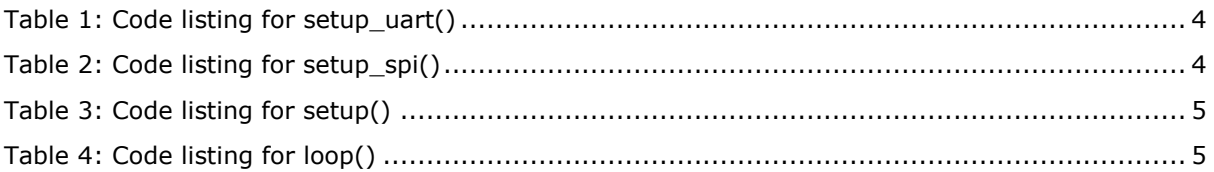

## <span id="page-10-2"></span>**List of Figures**

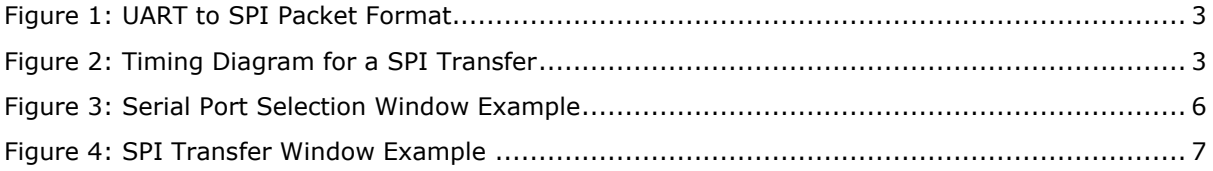

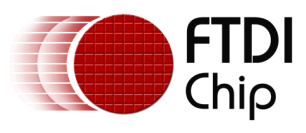

# <span id="page-11-0"></span>**Appendix C – Revision History**

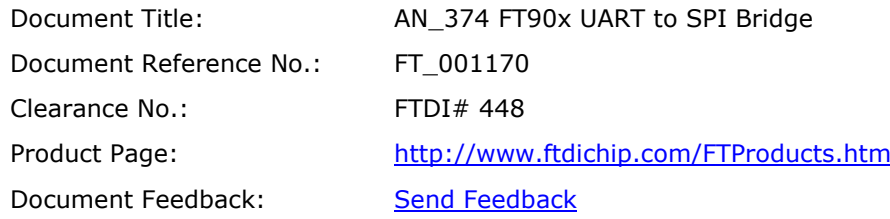

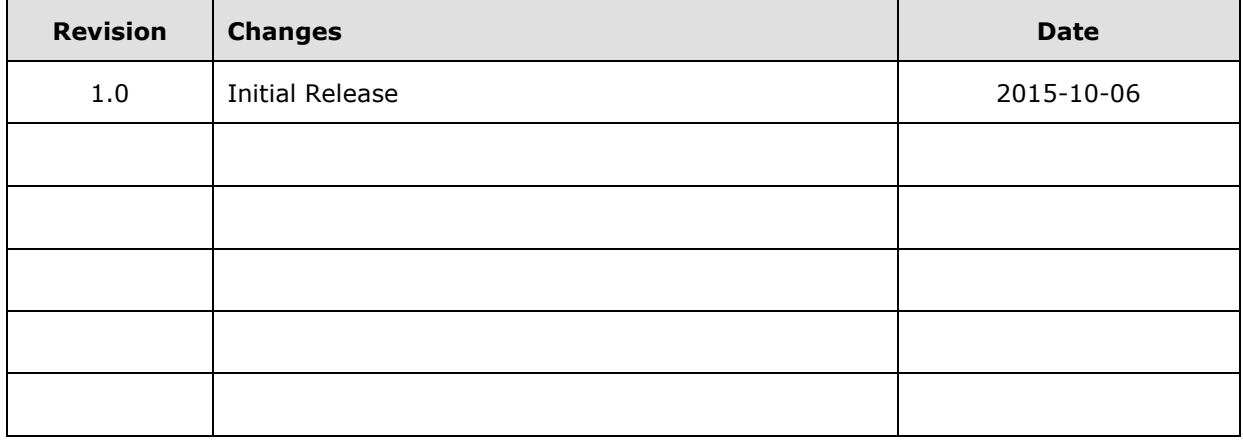